# **Choosing software**

# **City and Guilds Examination files**

City and Guilds supplies files for the examination in the following formats:

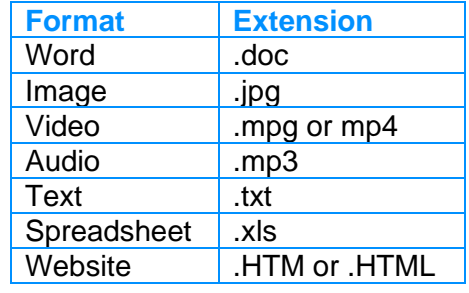

#### Note: The .txt file is only needed if the .doc file cannot be used.

When you have read a new task, as part of your planning, you have to decide:

- Which software you need to use to complete the task?
- How to convert the data provided by City and Guilds to be used by that software?

Generally the choice is straightforward and you can use certain clues.

- If your task involves calculations or charts then use a spreadsheet.
- If your task involves a document such as a letter, poster, flyer, leaflet or other text based document use a word processor. (You could use a desk-top publisher for more complex tasks like multipage leaflets.)
- If your task (level 1) involves sorting or searching or other data based tasks then use a spreadsheet.

The choice of how you carry out a task is always yours, but some methods are more efficient than others.

## **Converting (transferring) data**

# .doc files

To move a .doc file to a word processor:

1 Use **copy and paste**.

2 Make adjustments with formatting in the word processor.

Note: If you are using Word you can just open the file in the normal way.

To move a .doc file to a spreadsheet:

- 1 Use copy and paste.
- 2 Make adjustments with formatting in the spreadsheet, such as checking data types and widening columns.

## .txt files

To open a .txt file in MS Word

- 1 Open MS Word
- 2 To open the file go to File Open

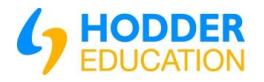

Name ……………………………………………

- 3 Change File Types to All
- 4 Select the 'Text File'.
- 5 Click the Open button to open the file

**Note**: remember to save the new document as a MS Word document.

# .jpg files

It is often best to load these into a word processor such as MS Word and use the facilities there to adjust the image.

## **Exercises**

- 1 Use an Internet search engine to find the name of the city in Yorkshire where the Rhubarb Festival takes place.
	- Take a screen shot showing the name of the search engine and the keywords you used and paste the screenshot into a MS Word document
	- Go onto the website and copy the website address and paste it into the MS Word Document. Save the document with a suitable name
- 2 Save the website with a suitable name (right click).
- 3 Produce an A5 document (printed on an A4 paper)

Stephanie wants to advertise the special offer for cottage rental, produce an advert that will help. The advert should be:

No larger than A5 in size, portrait

Clear and easy to read

Formatted appropriately for an advert

The advert must include:

The ARUK Logo found in the **Images** folder

Suitable information from the **AdvertText** file.

The date of the Rhubarb Festival (you found on the Internet)

Two suitable images selected from the images file.

Save the advert with a suitable file name.

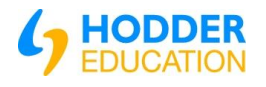